П. К. ПЕТРОВ, Э. Р.АХМЕДЗЯНОВ, О.Б.ДМИТРИЕВ

# **ПРАКТИКУМ ПО ИНФОРМАЦИОННЫМ ТЕХНОЛОГИЯМ В ФИЗИЧЕСКОЙ КУЛЬТУРЕ И СПОРТЕ**

*Учебное пособие для студентов высших учебных заведений, обучающихся по направлению* «*Физическая культура*»

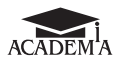

Москва Издательский центр «Академия» 2010

#### Р е ц е н з е н т ы:

доктор физико-математических наук, заведующий кафедрой теоретических основ информатики Удмуртского государственного университета, профессор *А.П.Бельтюков*;

доктор педагогических наук, заведующий кафедрой спортивного менеджмента Ижевского технического университета, профессор *В.В.Новокрещенов*

#### **Петров П. К.**

Практикум по информационным технологиям в физиче ской культуре и спорте : учеб. пособие для студ. высш. учеб. заведений / П. К. Петров, Э.Р.Ахмедзянов, О. Б.Дмитриев. — П305

М. : Издательский центр «Академия»», 2010. — 288 с.

ISBN 978-5-7695-6555-7

В практикум включены темы и задания, направленные на приобре тение практических навыков работы с программами, связанными с со зданием комплексных текстовых документов, графических материалов, обработкой числовой информации, созданием и редактированием аудио и видеоматериалов, поиском и обменом информации в сети Интернет, созданием презентаций и другими программами, позволяющими расши рить возможности специалистов по физической культуре и спорту в ре шении задач их профессиональной деятельности.

Для студентов высших учебных заведений. Может быть полезен пре подавателям факультетов и институтов физической культуры, специали стам, работающим в сфере физической культуры и спорта.

> УДК 796/799 (075.8) ББК 32.81:75я73

*Оригиналмакет данного издания является собственностью Издательского центра* «*Академия*», *и его воспроизведение любым способом без согласия правообладателя запрещается*

© Петров П.К., Ахмедзянов Э.Р., Дмитриев О.Б., 2010

© Образовательно-издательский центр «Академия», 2010

**ISBN 978-5-7695-6555-7** © Оформление. Издательский центр «Академия», 2010

## **ОГЛАВЛЕНИЕ**

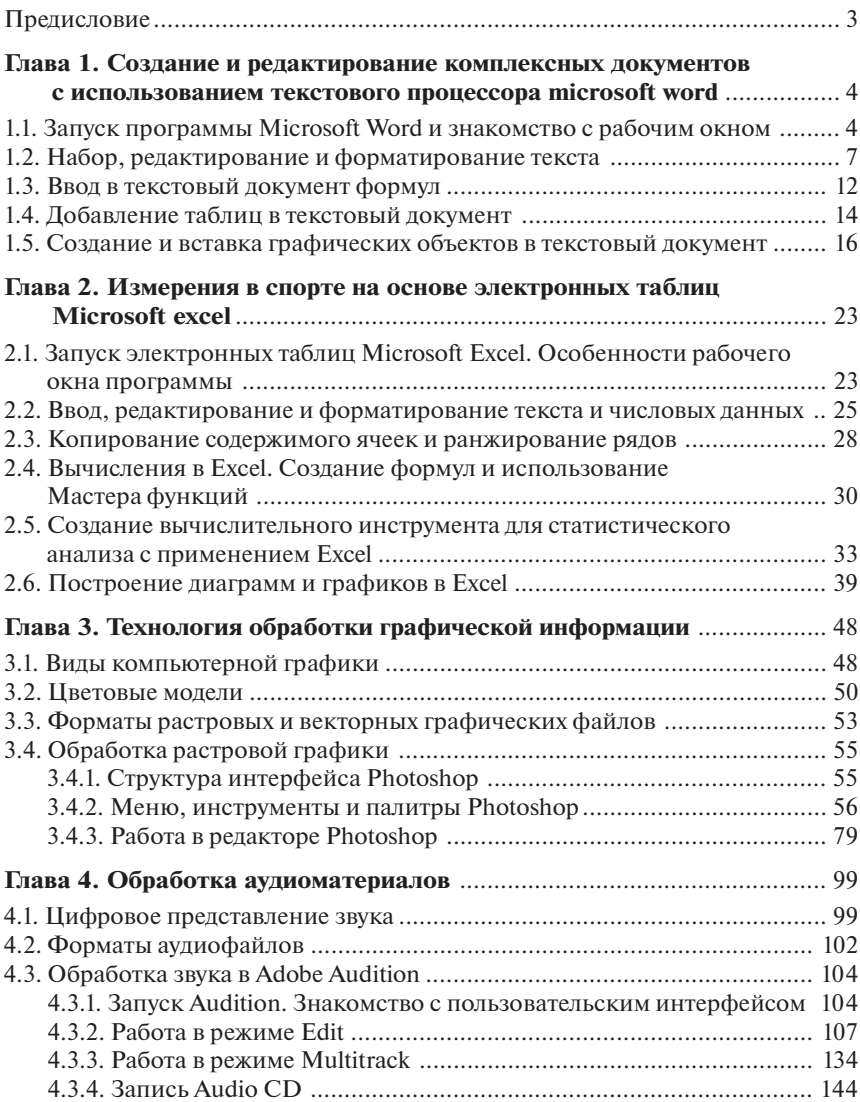

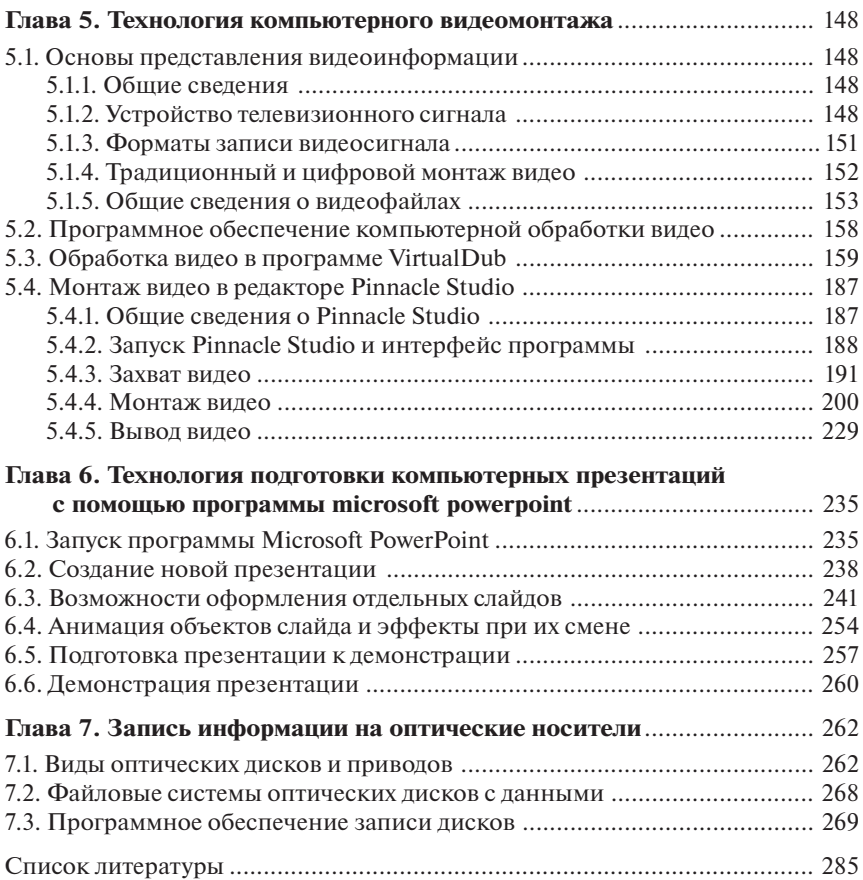

#### **ПРЕДИСЛОВИЕ**

«Практикум по информационным технологиям в физической культуре и спорте» входит в состав учебно-методического комплекса наряду с учебным пособием «Информационные технологии в физической культуре и спорте», в котором в большей степени представлен теоретический материал, связанный с основными направлениями и возможностями использования средств современных информационных и коммуникационных технологий в системе подготовки и в профессиональной деятельности специалистов по физической культуре и спорту.

Материал практикума прежде всего направлен на приобретение основных навыков работы с конкретными программами, такими, например, как Microsoft Word, Excel, PowerPoint, Photoshop, Pinnacle Studio и др.

Принципы построения практикума следующие.

1. Освоение каждой программы связано с изучением основных сведений о программах, которые представлены в учебном пособии «Информационные технологии в физической культуре и спорте» в соответствующих разделах. Дополнительные сведения, связанные с непосредственным выполнением заданий, сообщаются в каждом разделе практикума.

2. Основные приемы работы с программами приводятся в виде последовательности заданий для реализации конкретной задачи.

3. Для закрепления навыков работы с каждой программой предусмотрены задания для самостоятельной работы.

Требования к системным ресурсам для выполнения заданий.

1. Используются:

операционные системы — Windows XP или Windows Vista;

процессоры: Pentium 4 1,8 ГГц, Celeron 2,0 ГГц, Athlon XP 1500 и более новые (Pentium D, Pentium E, Core 2 Duo, Core 2 Quad, Athlon 64. Athlon 64 X2. Phenom X3. Phenom X4) с любой частотой.

2. Оперативная память должна быть не менее 512 МБ.

3. Жесткий диск рассчитан на 80 Гбайт и выше.

4. Видеоадаптер разрешением 1024 х 768 или выше должен поддерживать глубину цвета не менее 16 битов (рекомендуется 32 бита).

## СОЗДАНИЕ И РЕДАКТИРОВАНИЕ **КОМПЛЕКСНЫХ ДОКУМЕНТОВ** С ИСПОЛЬЗОВАНИЕМ ТЕКСТОВОГО *<u>TPOLIECCOPA MICROSOFT WORD</u>*

## 1.1. Запуск программы Microsoft Word и знакомство с рабочим окном

Освоение практических навыков работы начнем с текстового процессора Microsoft Word. Это связано с тем, что его освоение позволит создавать самые необходимые в профессиональной деятельности специалиста по физической культуре и спорту документы (протоколы соревнований, тезисы и статьи, конспекты занятий, раздаточные материалы, методические рекомендации и др.) и легче овладевать другими технологиями, рассматриваемыми в данном пособии.

Для начала работы необходимо предварительно изучить главу учебного пособия «Информационные технологии в физической культуре и спорте», связанную с технологией создания и обработки текстовой информации.

На практических занятиях ознакомимся:

с запуском программы и рабочим окном Microsoft Word;

набором, редактированием и форматированием текстового материала;

вводом в текстовый документ формул;

добавлением в текстовый документ таблиц;

созданием, вставкой и редактированием в документ графических объектов.

Задание 1.1. Включите компьютер. На мониторе откроется рабочий стол операционной системы Windows XP.

Задание 1.2. Запустите программу Microsoft Word. Это можно сделать одним из следующих способов.

1. Через Главное меню: Пуск • Программы • Microsoft Office • **Microsoft Office Word 2003.** 

2. Двойным щелчком по пиктограмме, находящейся на рабочем столе, если пиктограмма выведена на рабочий стол. Откроется рабочее окно текстового процессора Microsoft Word (рис. 1.1).

Задание 1.3. Ознакомьтесь с назначением пунктов строки меню.

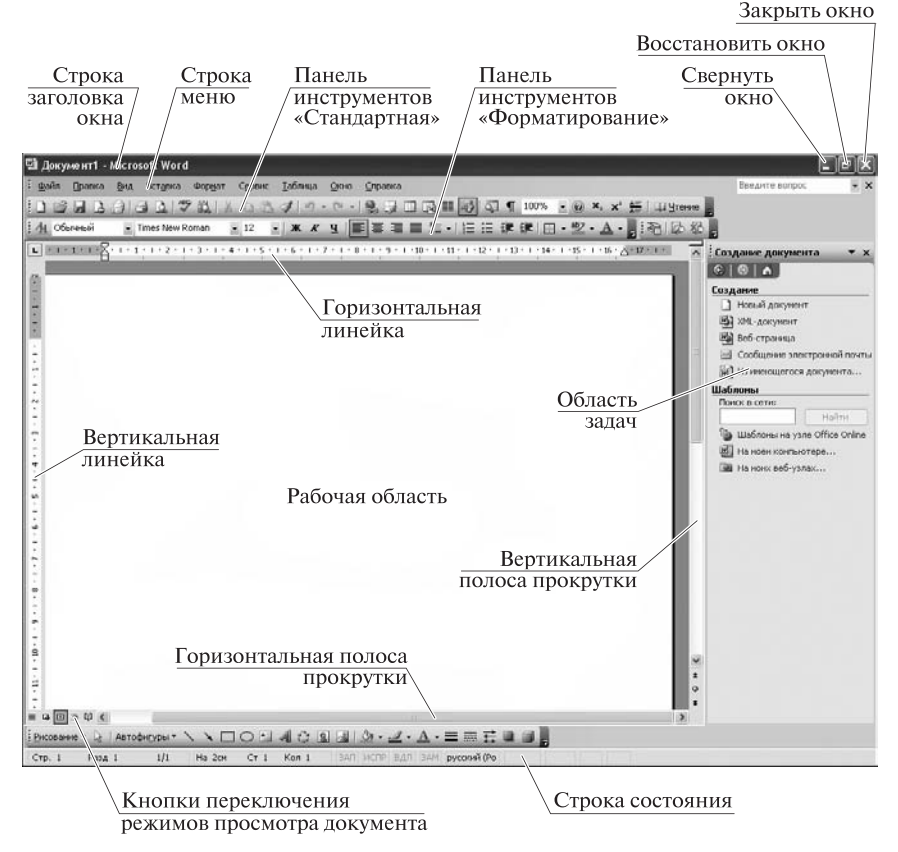

Рис. 1.1. Рабочее окно программы Microsoft Word

Меню *Файл* содержит команды, связанные с созданием, откры тием, закрытием файла документа; с его сохранением, настройкой параметров страницы, предварительным просмотром документа и т.д. Чтобы открыть команды каждого пункта меню, необходимо щелк нуть левой клавишей мыши на рассматриваемом пункте, и откроет ся подменю (рис. 1.2).

Меню *Правка* содержит команды, связанные с копированием, вырезанием, вставкой и др. Щелкните по этому пункту меню и по смотрите, какие основные команды представлены.

Меню *Вид* связан с содержанием команд настройки экрана (ра бочего окна программы).

Меню *Вставка* содержит команды, связанные со вставкой номе ров страниц, рисунков, объектов и других элементов в документ.

Меню *Формат* позволяет определить размер, цвет, насыщенность и другие параметры шрифта, создавать нумерованные и маркирован ные списки; границы и заливку, фон и др.

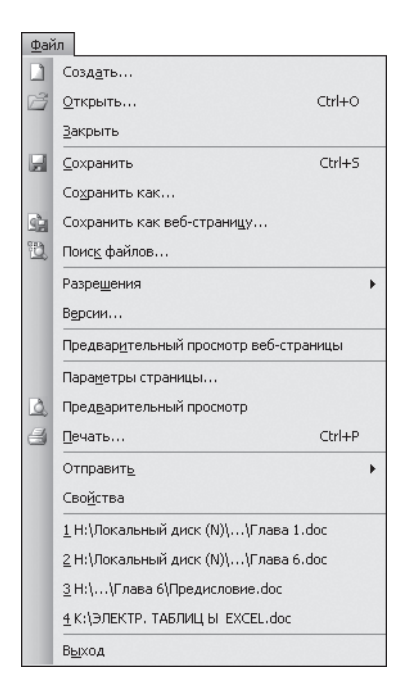

Рис. 1.2. Основные команды, представленные в меню *Файл*

Меню *Сервис* содержит команду, направленную на определение правописания, расстановку переносов и т. д.

Меню *Таблица* позволяет создавать и редактировать различные таблицы, производить сортировку материала и т.д.

Меню *Окно* дает возможность открыть несколько окон с докумен тами и переключаться между ними в процессе работы.

Меню *Справка* позволяет получить любую справку во время ра боты с документами.

**Задание 1.4.** Ознакомьтесь с основными инструментами, пред ставленными на панелях инструментов «Стандартная» и «Формати рование».

Панели инструментов обеспечивают быстрый доступ к наиболее часто используемым командам, которые имеются в пунктах меню. Назначение каждой кнопки автоматически появляется при установке курсора на эту кнопку. Поэтому постарайтесь, подводя курсор к каж дой кнопке, ознакомиться с их назначением.

В программе Microsoft Word кроме основных имеются другие па нели инструментов, которые по необходимости можно выводить или убирать с рабочего окна программы с помощью команды **Вид** ` **Панели инструментов.** Если напротив названия какой-либо панели стоит знак  $\mathbb Z$  (галочка), то эта панель будет отображаться на экране. Чтобы убрать эту панель с экрана, необходимо щелкнуть левой клавишей мыши по этой галочке и, наоборот, для появления пане ли нужно щелкнуть перед названием панели.

**Задание 1.5.** Проверьте возможность активизации различных панелей инструментов по команде **Вид** ` **Панели инструментов**.

### **1.2. Набор, редактирование и форматирование текста**

Набор текста можно начинать сразу после запуска программы Microsoft Word там, где находится курсор (мигающая вертикальная черта). Слова следует отделять друг от друга одним пробелом (для этого необходимо нажать и отпустить длинную клавишу на клавиа туре). Знак препинания должен примыкать к предыдущему слову, после знака препинания нужно сделать пробел. Знак тире обычно выделяется пробелами с двух сторон. Для набора нового абзаца не обходимо нажать клавишу *Enter*.

**Задание 1.6.** Наберите следующий фрагмент текста: «Уважаемые студенты педагогического факультета физической культуры! Пригла шаем вас на чемпионат России среди студентов вузов по спортивной гимнастике. Соревнования состояться 22 — 25 сентября 2010 г. во дворце спорта Удмуртского государственного университета. Начало соревнований в 17.00. Будем рады видеть вас на этих соревновани ях! Справки по телефону 75-58-10».

**Задание 1.7.** Выполните основные операции по редактированию текста, используя текст, набранный в задании 1.6. Для этого нужно:

1) освоить различные способы выделения фрагментов текста (сло во, предложение, абзац, весь текст);

2) исправить допущенные в словах опечатки. В рассматриваемом примере требуется убрать мягкий знак в слове «состояться»;

3) разбить текст на два абзаца: так, чтобы второй абзац начинал ся с предложения «Будем рады …»;

4) в предложении «Справки по телефону 75-58-10» лучше заменить слово «телефону» предусмотренным для этой цели значком, на пример, таким <sup>....</sup>

**Задание 1.8.** После редактирования сравните полученный текст объявления с приведенным ниже:

«Уважаемые студенты педагогического факультета физической культуры! Приглашаем вас на чемпионат России среди студентов вузов по спортивной гимнастике. Соревнования состоятся 22 — 25 сентября 2010 г. во дворце спорта Удмуртского государственного уни верситета. Начало соревнований в 17.00.

Будем рады видеть вас на этих соревнованиях! Справки по  $75 - 58 - 10$ ».

После того, как набран текстовый материал, его необходимо фор матировать. Под *форматированием* понимается процесс оформле ния внешнего вида документа в целом или его фрагментов. Форма тирование документов осуществляется в результате:

установки параметров страницы документа;

применения шрифтового оформления символов текста;

задания положения абзацев на странице и установки для них от ступов и интервалов (слева и справа, междустрочный и межабзацный интервалы);

выбора вариантов оформления и заполнения абзацев;

задания стиля оформления символа, абзаца, страницы и т. д.

Бльшая часть этих действий может быть реализована с помощью инструментов меню **Формат.** Форматирование документа основано на задании новых форматов элементам текста, которые должны быть предварительно выделены*.*

Различают три иерархических уровня форматирования: формати рование символов, форматирование абзацев и форматирование стра ниц. Чтобы получить справку о параметрах форматирования фраг мента текста, надо, предварительно выделив этот фрагмент, нажать клавиши **SHIFT** + **F1**. После этого в области задач рабочего окна появится панель **Показать форматирование**, на которой приводит

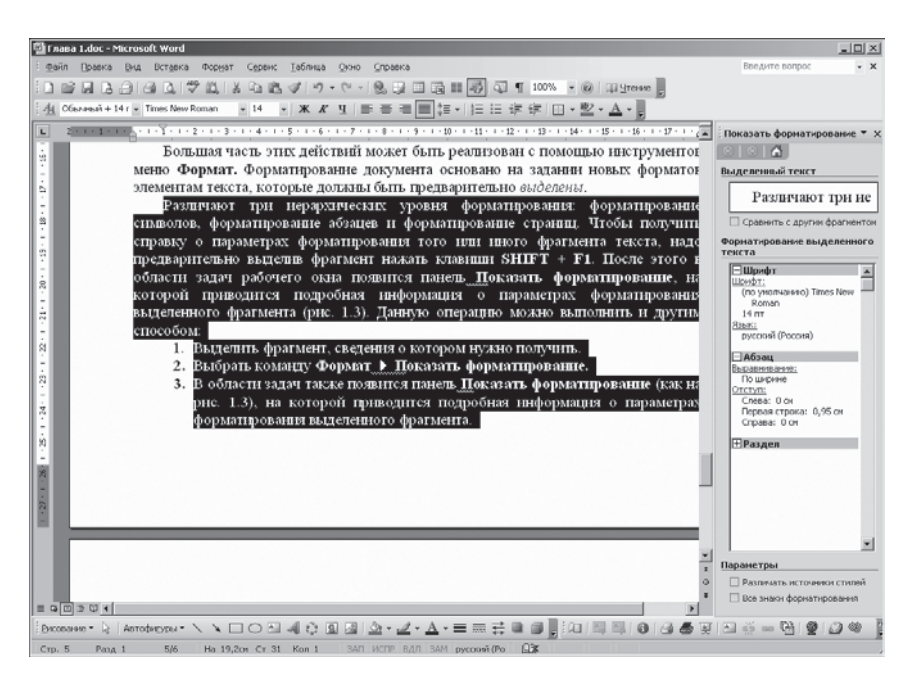

Рис. 1.3. Информация на панели задач о параметрах форматирования выделенного фрагмента текста

#### Рис. 1.4. Списки и кнопки панели инструментов Форматирование

ся подробная информация о параметрах форматирования выделенного фрагмента (рис. 1.3).

Данную операцию можно выполнить и другим способом.

1. Выделить фрагмент, о котором нужно получить сведения.

2. Выбрать команду Формат • Показать форматирование.

3. В области задач также появится панель Показать форматирование (как на рис. 1.3), на которой приводится подробная информация о параметрах форматирования выделенного фрагмента.

Наименьшей единицей текста является символ. В качестве конкретного символа может быть отдельная буква, цифра, знак препинания и т.д. Форматирование символов осуществляется выбором таких атрибутов, как шрифт, размер, начертание, цвет, положение в строке и др. Для форматирования символов используется панель инструментов Форматирование, а также команда из строки меню Формат ▶ Шрифт.

На панели инструментов Форматирование имеются списки и кнопки (рис. 1.4), позволяющие выбрать вид шрифта (гарнитуру), размер, начертание, цвет шрифта. Так, например, с помощью соответствующих кнопок (Ж - полужирный,  $K$  - курсив,  $\underline{\mathbf{u}}$  - подчеркивание) можно изменить насыщенность шрифта или сделать выделенный текст подчеркнутым. При этом текст может быть: обычный, курсив, полужирный прямой и полужирный курсив. Щелкая по треугольникам ▼, находящимся рядом с названиями шрифтов и их размерами, можно открыть списки и выбрать соответствующее начертание, насыщенность и размер шрифта (на рис. 1.4 выбран шрифт Times New Roman  $\mu$  pasmep  $-14$ ).

Диалоговое окно по команде Формат • Шрифт имеет три вкладки: Шрифт, Интервал и Анимация (рис. 1.5).

С помощью вкладки Шрифт можно изменить гарнитуру, начертание, размер, цвет и другие параметры шрифта.

Вкладка Интервал позволяет изменить расстояние между символами, положение символов относительно базовой линии строки, а также масштаб представления символов.

На вкладке Анимация диалогового окна Шрифт приводится список Эффектов (красные муравьи, мерцающий фон, неоновая реклама и др.). Эти эффекты можно применять только в режиме электронного документа.

Залание 1.9. Сделайте форматирование отдельных фрагментов текста объявления, отредактированного в задании 8. Для этого требуется следующее.

1. Выделить фрагмент текста объявления: «Уважаемые студенты педагогического факультета физической культуры!»

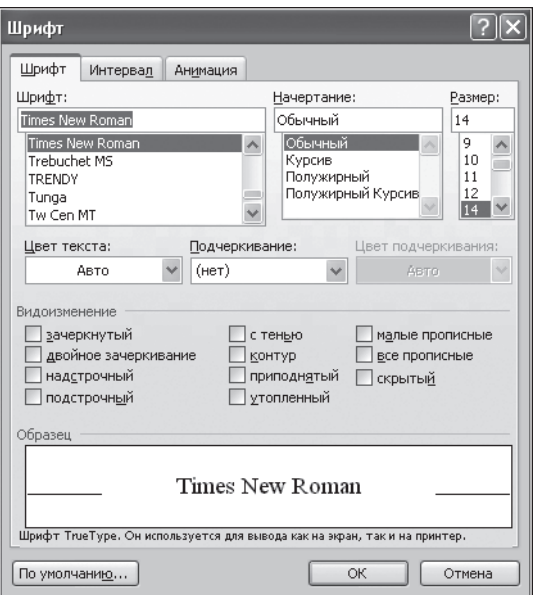

Рис. 1.5. Диалоговое окно по команде **Формат** ` **Шрифт**

2. С помощью кнопок **Ж** и *К* на панели инструментов **Форматирование** сделать выделенный фрагмент в виде полужирного кур сива.

3. Выделить дату проведения соревнований (22 — 25 апреля 20… г.), время (17.00) и номер телефона (755810). Сделать их полужир ными.

**Задание 1.10.** После форматирования текста объявления срав нить его с приведенным ниже:

«*Уважаемые студенты педагогического факультета физи ческой культуры!* Приглашаем вас на чемпионат России среди сту дентов вузов по спортивной гимнастике. Соревнования состоятся **22—25 апреля 20… г.** во дворце спорта Удмуртского государствен ного университета, начало соревнований в **17.00**.

Будем рады видеть вас на этих соревнованиях. Справки по **75-58-10**».

Определенное значение имеет форматирование *абзацев*. К абзац ным форматам относятся абзацные отступы, выравнивание границ абзаца, междустрочные интервалы, интервалы между абзацами, та буляция, рамки и заливки, списки-перечисления.

Для форматирования одного абзаца достаточно поместить курсор в любое место абзаца и установить формат. При этом формат пре дыдущего абзаца после нажатия клавиши ENTER автоматически присваивается последующему. Для форматирования нескольких аб

зацев их следует предварительно выделить, затем назначить формат. Это можно сделать несколькими вариантами: командой из меню **Формат** ` **Абзац**, с помощью панели инструментов **Форматирование** или горизонтальной линейки.

Так, например, в диалоговом окне, появляющемся по команде **Формат** ` **Абзац** на вкладке **Отступы и интервалы** (рис. 1.6), име ются следующие элементы:

список **Выравнивание,** позволяющий выбрать вид выравнивания границ абзаца по правому или левому краю, центру, ширине;

группа **Отступы,** включающая поля: **слева** — для задания рассто яния от левого поля страницы до левой границы абзаца; **справа** для задания расстояния от правого поля страницы до правой грани цы абзаца; **первая строка** — для задания расстояния от левой гра ницы абзаца до начала первой строки;

группа **Интервал**, объединяющая поля: **междустрочный** — для ввода расстояния между строками (одинарный, полуторный, двой ной или произвольное значение); **перед** и **после** — для задания до полнительно к междустрочному расстоянию между абзацами.

Для форматирования абзацев с помощью панели инструментов имеются кнопки выравнивания границ абзаца (рис. 1.4): по левому краю  $\equiv$ , по центру  $\equiv$ , по правому краю  $\equiv$ , по ширине  $\equiv$ , а так-

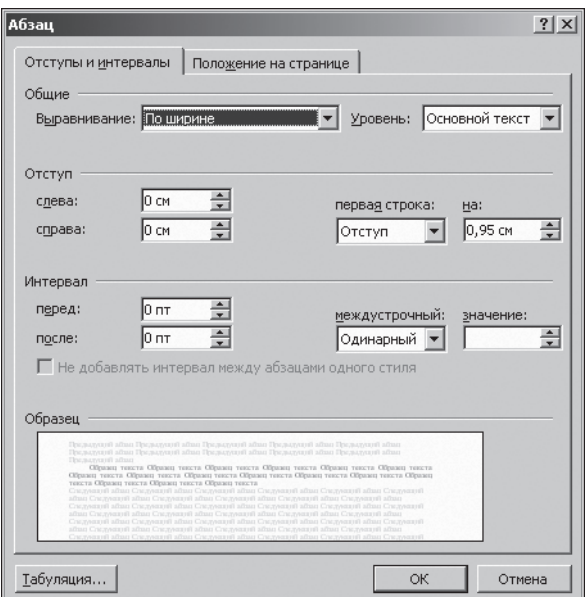

Рис. 1.6. Диалоговое окно **Формат** ` **Абзац**

#### Рис. 1.7. Горизонтальная линейка

же кнопки: уменьшения абзацного отступа  $\equiv$ , увеличения абзацно-

го отступа • и задания межстрочного интервала  $\equiv$  -

Назначение абзацных отступов с помощью горизонтальной ли нейки можно осуществить следующим образом. На горизонтальной линейке находятся маркеры, положение которых отображает величи ну отступов в текущем абзаце (рис. 1.7).

Отступы текущего абзаца можно изменять, перемещая мышью маркеры, расположенные на линейке.

**Задание 1.11.** Используя текст объявления, приведенного в за дании 10, выполните следующие действия.

1. Отформатируйте заголовок:

выравнивание по центру;

2. Отформатируйте абзац:

выравнивание — по левому краю;

отступ первой строки — 1 см;

расстояние между заголовком и текстом объявления — 1,5 интер вала;

межстрочный интервал в тексте объявления — 1.

**Задание 1.12.** После форматирования абзаца объявления срав ните его с приведенным ниже:

#### «*Уважаемые студенты педагогического факультета физической культуры!*

Приглашаем вас на чемпионат России среди студентов вузов по спортивной гимнастике. Соревнования состоятся **22— 25 апреля 20… г.** во дворце спорта Удмуртского государственного университе та, начало соревнований в **17.00**.

Будем рады видеть вас на этих соревнованиях! Справки по **75-58-10**».

## **1.3. Ввод в текстовый документ формул**

Для ввода формул в процессоре Word используется встроенный редактор формул Microsoft Equation. Запуск данного приложения осуществляется с помощью команды из строки меню **Вставка** ` **Объект** ` **Microsoft Equation 3.0**. После этого на экране появляется панель инструментов редактора формул, состоящая из двух рядов: верхней — для вставки более 150 математических символов; нижней для вставки шаблонов, таких как интегралы, знаки суммы, корни квадратные и др. (рис. 1.8).

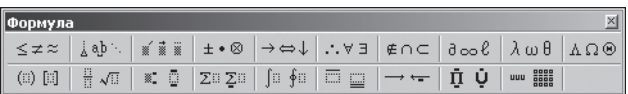

Рис. 1.8. Панель инструментов редактора формул **Microsoft Equation 3.0**

**Задание 1.13.** С помощью редактора формул создайте формулу среднего арифметического значения:

$$
\overline{X} = \frac{1}{n} \sum_{i=1}^{n} x_i.
$$

Для этого необходимо выполнить следующие действия.

1. Запустить редактор формул **Microsoft Equation 3.0**.

2. Ввести с клавиатуры знак переменной *X*.

3. Нажать третью кнопку верхней строки панели инструментов редактора формул. В появившемся наборе выбрать четвертый сверху шаблон в первой слева колонке  $\boxed{\phantom{x}}$ . Над *X* появится горизонтальный штрих *X*, и теперь это будет обозначение среднего арифметического.

4. Нажать на вторую кнопку верхней строки панели инструмен тов и в появившемся наборе выбрать второй сверху шаблон во вто рой слева колонке. После символа *X* появится пробел. Таким обра зом, мы зададим отступ от символа *X*. Дело в том, что клавиша *Пробел* не работает при вводе формул, и для установки пропусков надо пользоваться указанной кнопкой на панели инструментов ре дактора формул.

5. Нажать клавишу, обозначающую знак равенства на клавиату  $ne =$ .

6. Установить пробел способом, описанным в п. 4.

7. Нажать вторую кнопку в нижнем ряду панели инструментов редактора формул для вставки дроби и выбрать первый сверху шаб лон в первой слева колонке . В формулу будет вставлен шаблон дроби с двумя полями.

8. Ввести с клавиатуры цифру 1. В верхней части дроби появится единица.

9. Нажать клавишу *Таб* на клавиатуре. Текстовый курсор перей дет в нижнее поле дроби.

10. Ввести символ *n*. Дробь примет вид:  $\bar{X} = \frac{1}{n}$ .

11. Еще раз нажать на клавишу *Таб*, чтобы продолжить ввод ос новной формулы. Текстовый курсор установится за дробью.

12. Вставим знак суммы  $\Sigma$ . Для этого нужно нажать на четвертую кнопку нижней строки панели инструментов редактора фор

мул. В появившемся наборе выбрать первый сверху шаблон в третьей слева колонке  $\|\dot{\Sigma}\|$ . В формулу будет вставлен шаблон знака суммы с тремя полями.

13. Ввести с клавиатуры символ *x.*

14. Нажать третью кнопку в нижней строке панели инструментов и выбрать первый сверху шаблон во второй слева колонке . Таким образом, мы вставили поле для ввода нижнего индекса.

15. Нажать клавишу *i*. У символа *x* появится нижний индекс *i* (*xi*).

16. Дважды нажать клавишу управления курсором со знаком  $\leftarrow$  на клавиатуре и один раз со знаком  $\uparrow$  для того, чтобы попасть в верхнее поле шаблона суммы и ввести с клавиатуры символ *n*.

17. Дважды нажать клавишу со знаком  $\downarrow$ , чтобы попасть в нижнее поле шаблона суммы, и ввести с клавиатуры *i* = *1.* При вводе этой строки можно вставить пропуск перед и после знака =.

18. Щелкнуть мышью в любом месте документа, вне рамки с фор мулой, и редактирование закончится.

19. Сверить созданную формулу с формулой, приведенной в на чале задания 1.13.

## **1.4. Добавление таблиц в текстовый документ**

Для создания таблиц используется несколько способов. В любом случае таблица будет вставляться по месту установки курсора.

Способ 1. Добавление таблицы с использованием кнопки ... **Вставить таблицу** на панели инструментов **Стандартная**.

**Задание 1.14.** Подготовьте таблицу «График прохождения ви дов многоборья» для школьных соревнований по гимнастике (табл. 1.1).

При выполнении этого задания рекомендуется придерживаться следующей последовательности действий.

1. Щелкнуть по кнопке **Вставить таблицу** на панели инструментов **Стандартная**.

2. В появившемся вспомогательном элементе для определения количества строк и столбцов, протаскивая мышью, определить ко личество строк (7) и количество столбцов (6).

3. Выделить в первом столбце ячейки один и два.

4. Объединить эти ячейки через строку меню **Таблица** ` **Объе динить ячейки**.

5. Выделить первые ячейки столбцов (2 — 6) и объединить их.

6. Ввести текст в ячейки. Выбрать размер шрифта текста (в меню: **Размер шрифта**), например 12.

7. Подвести курсор к правой границе первого столбца, и когда он превратится в форму двух стрелок, направленных влево и вправо,

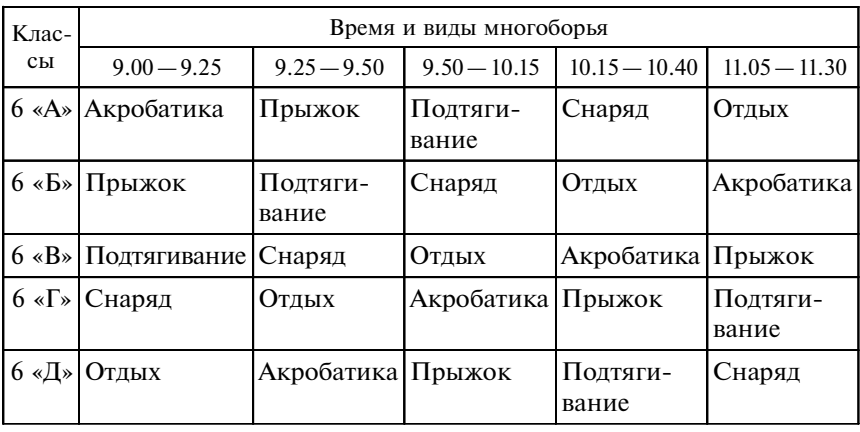

#### **График прохождения видов многоборья**

разделенных двумя вертикальными линиями, нажимая на левую кла вишу мыши — перетащить линию правой границы первого столбца влево, уменьшив ширину столбца.

8. Выделить столбцы (2 — 6), выровнять их ширину через строку меню **Таблица** ` **Автоподбор** ` **Выровнять ширину столбцов**.

9. Сравнить полученную таблицу с табл. 1.1.

С п о с о б 2. Пустую таблицу с произвольным числом строк и столбцов можно создавать с помощью команды из строки меню **Таб лица** ` **Вставить** ` **Таблица**. Число строк и столбцов в этом случае задается с помощью счетчиков диалогового окна «Вставка таблицы» (рис. 1.9).

С п о с о б 3. Таблицу произвольной формы можно нарисовать вручную. Для этого нужно выбрать команду из строки меню **Табли-**

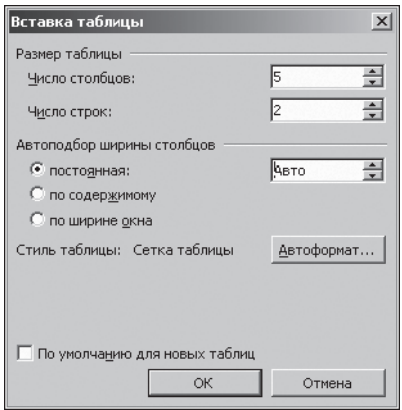

Рис. 1.9. Диалоговое окно для опреде ления числа строк и столбцов таблицы